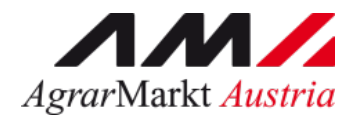

# Benutzerhandbuch Online Erfassung

# **SCHULPROGRAMM Beihilfeantrag Produktlieferungen**

STAND: 30.07.2024 - Version 03

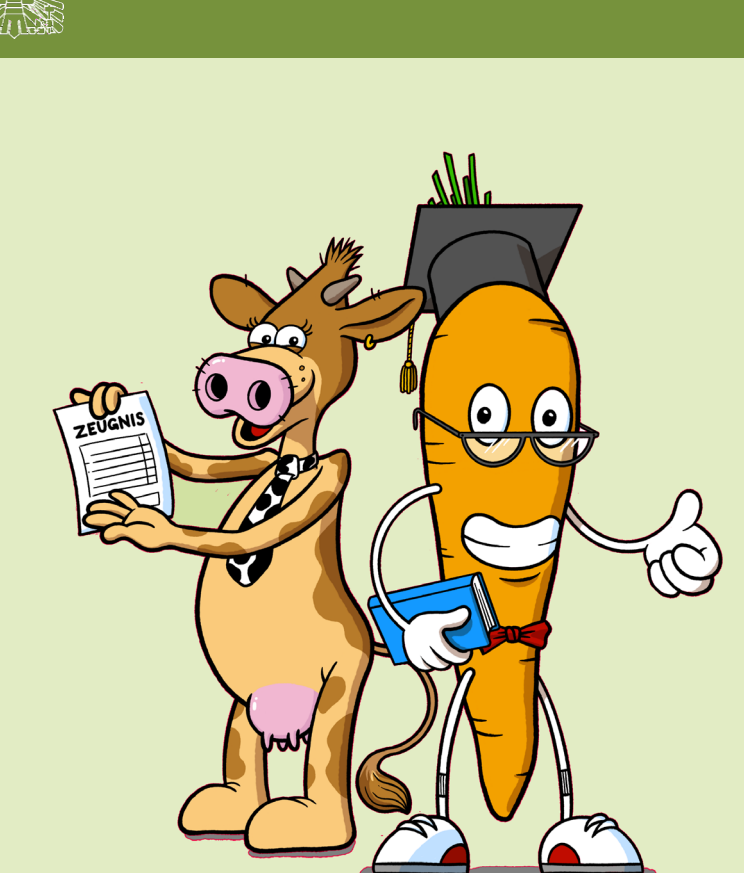

Zertifiziertes Qualitätsmanagement-System nach ÖNORM EN ISO 9001 REG. Nr. 01537/0 Zertifiziertes Informationssicherheits-Managementsystem nach ÖNORM ISO/IEC 27001 REG Nr. 35/0 Zertifiziertes Umweltmanagement-System nach EMAS REG Nr. AT-000680 und ÖNORM EN ISO 14001 REG Nr. 02982/0

www.eama.at

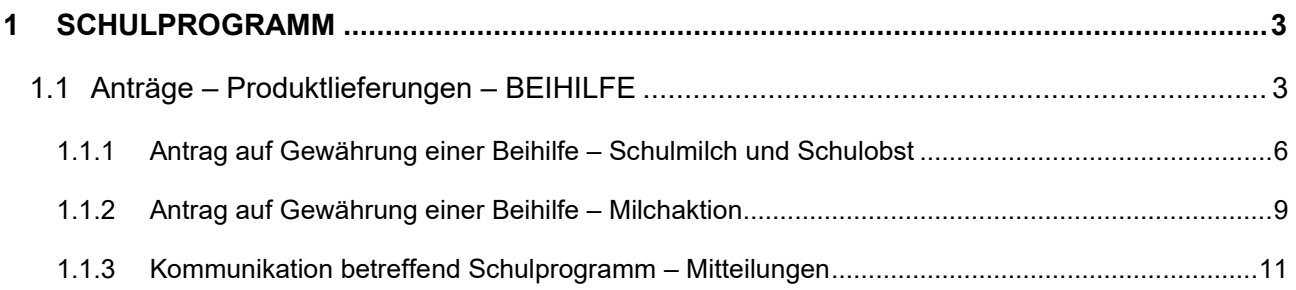

## <span id="page-2-0"></span>1 SCHULPROGRAMM

Über den Reiter "Schulprogramm" gelangen Sie in das eAMA-Portal für das EU-Schulprogramm für Milch, Obst und Gemüse.

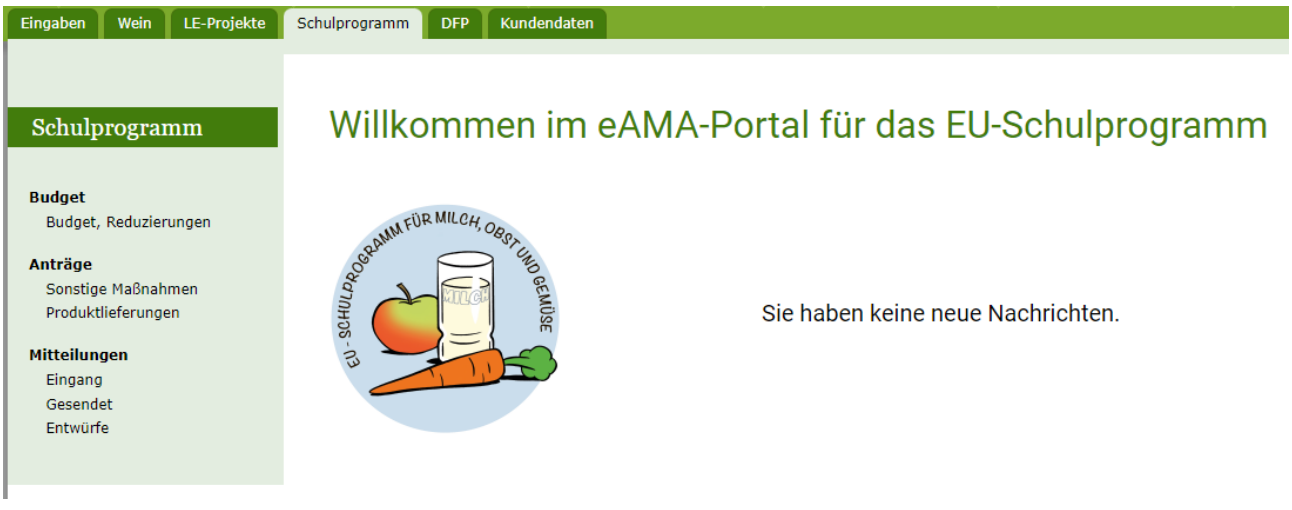

## <span id="page-2-1"></span>1.1 **ANTRÄGE – PRODUKTLIEFERUNGEN – BEIHILFE**

Im Menüpunkt "Anträge – Produktlieferungen" können sowohl die Zuteilungsanträge als auch die Beihilfenanträge erstellt, bearbeitet und eingesehen werden.

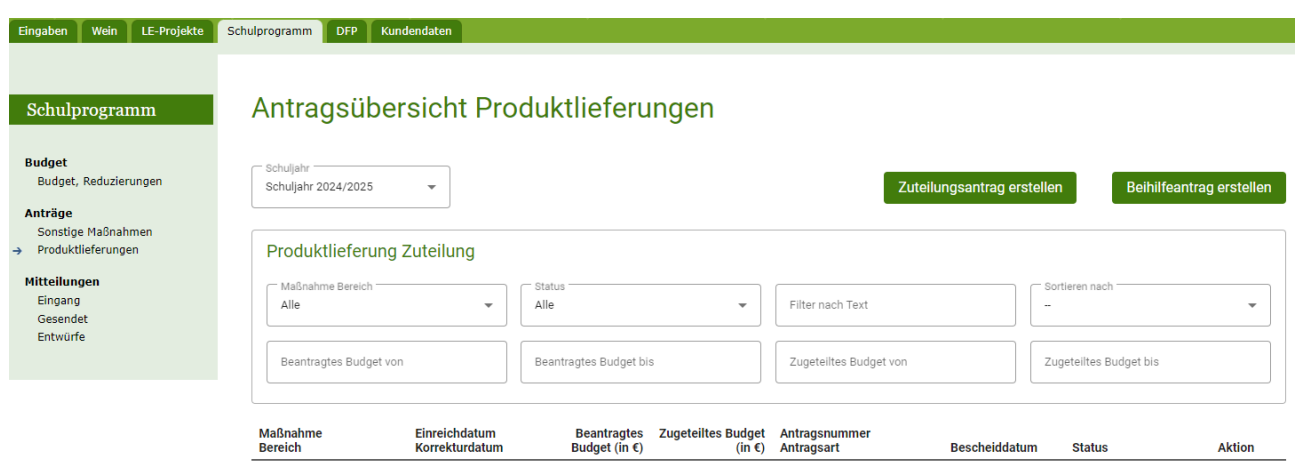

## **Erklärung zum Status:**

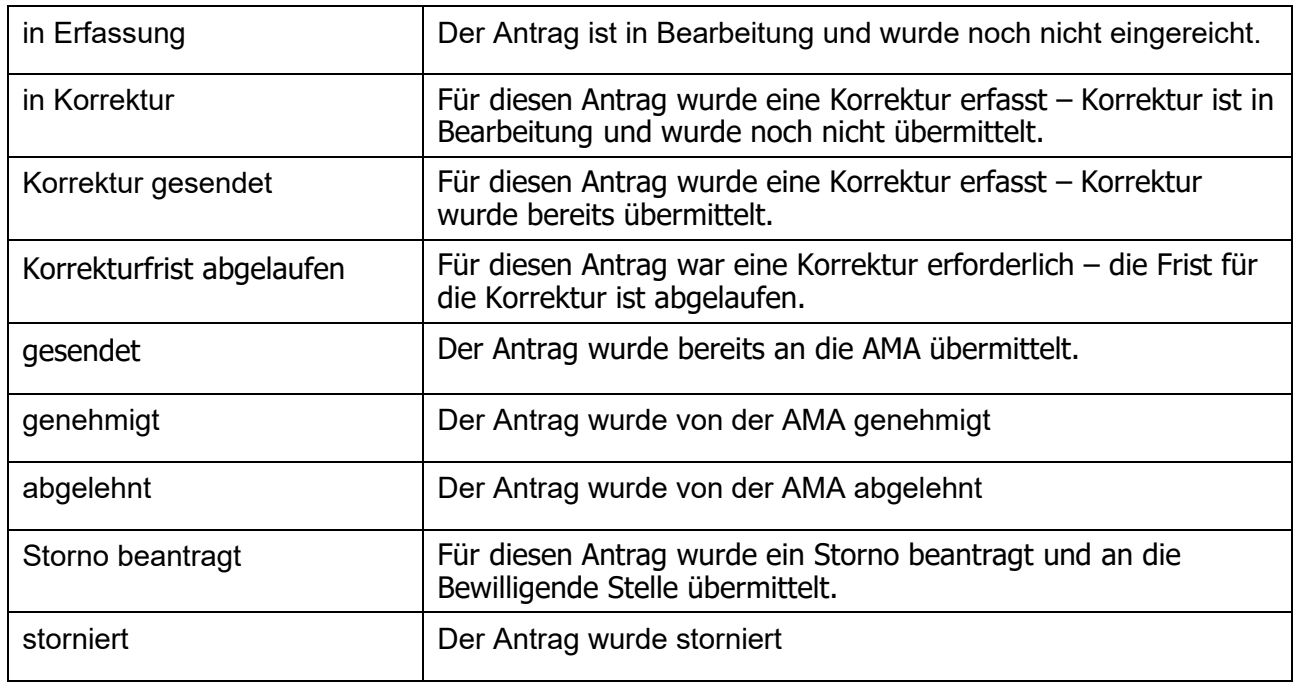

## **Erklärung zu Aktion:**

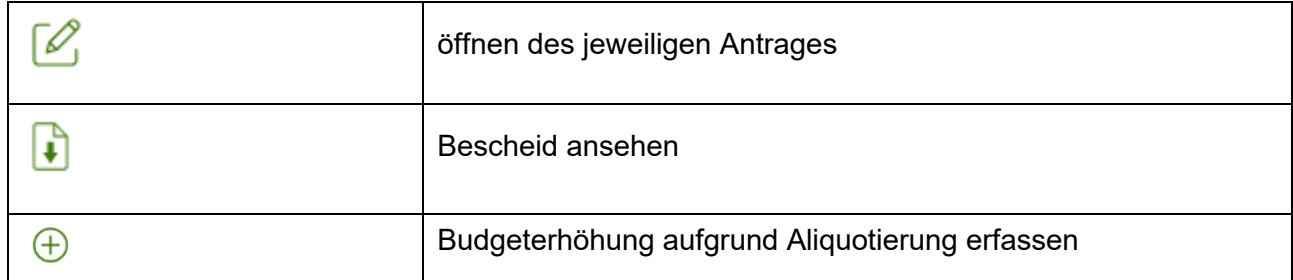

werden.

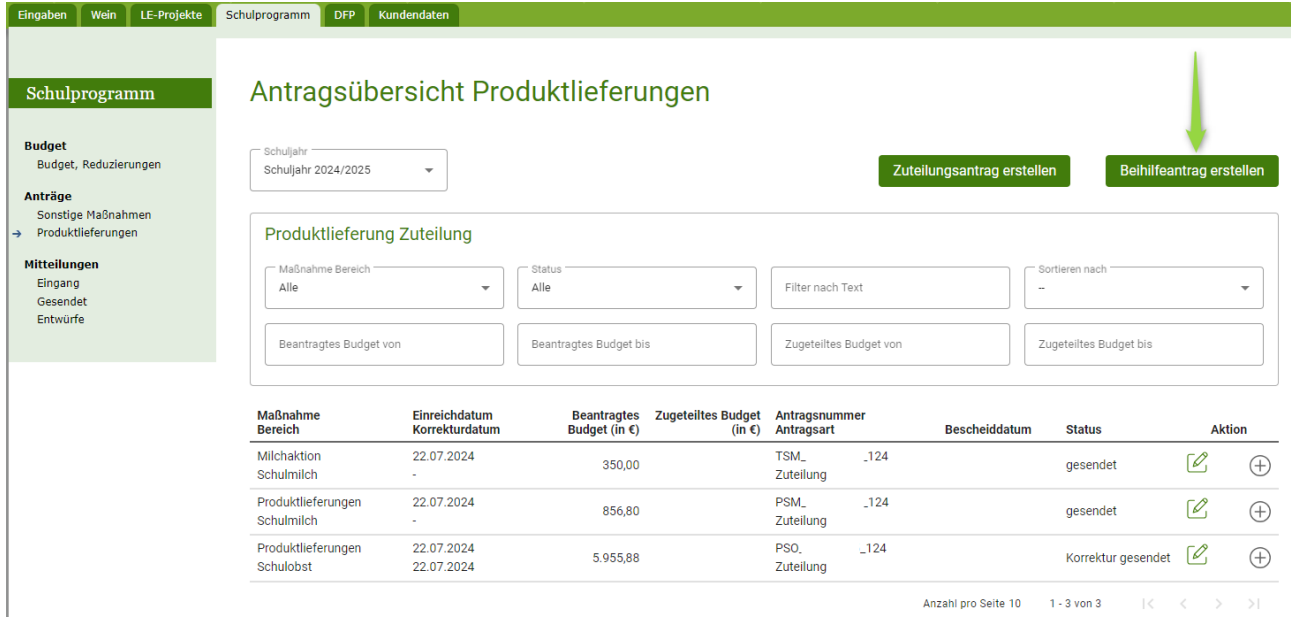

Nach dem Speichern ist der Beihilfeantrag im unteren Teil dieser Maske unter "Produktlieferung

Beihilfe" ersichtlich und kann mittels des Symbols  $\overline{\mathscr{L}}$  wieder geöffnet und weiter bearbeitet werden.

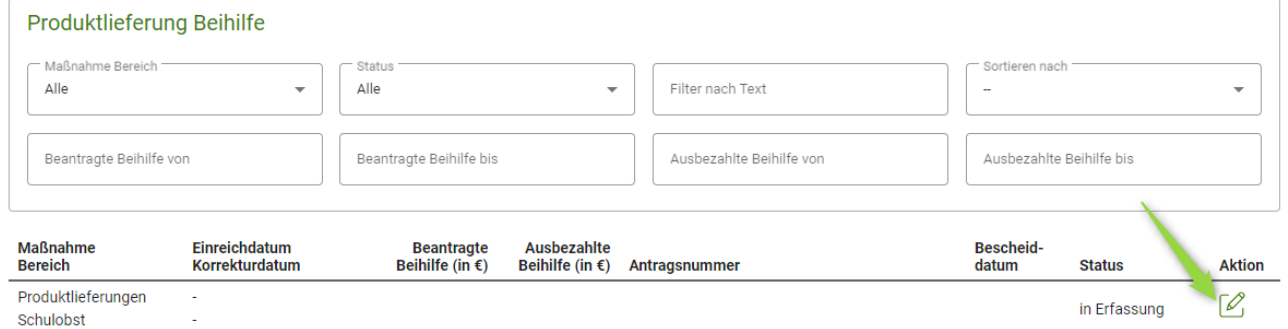

## <span id="page-5-0"></span>**1.1.1 ANTRAG AUF GEWÄHRUNG EINER BEIHILFE – SCHULMILCH UND SCHULOBST**

Alle Pflichtfelder (mit \* gekennzeichnet) müssen erfasst, sowie alle notwendigen Dokumente hochgeladen werden.

Es ist auszuwählen, ob die Erfassung der Beihilfe als Detailerfassung oder als Summenerfassung erfolgt. Standardmäßig ist Detailerfassung eingestellt.

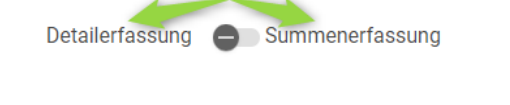

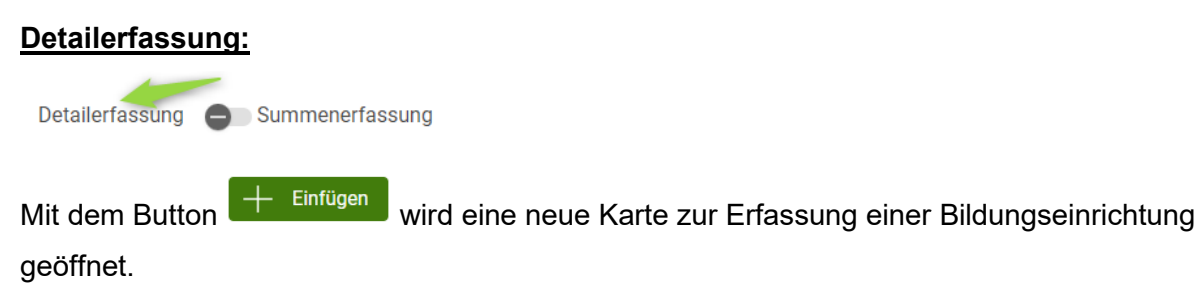

 $+$  Einfügen

Im Feld Einrichtung wird eine Bildungseinrichtung ausgewählt und mit dem Button

Produkte erfassen

 $\wedge$  Einrichtungen erfassen

werden pro Einrichtung alle im Lieferzeitraum gelieferten Produkte mit Menge und Gesamt-Preis lt. Rechnung erfasst.

 $\checkmark$  x Menge in kg Beihilfe in € Einrichtung\*  $0,00$  $0,00$ Produkte erfassen Karte ist nicht hinzugefügt **Produkt erfassen** . . . . . . . . .<br>Apfel - KONV - Standard - kg - Händler/Lieferant - Verteilung ഁ൫ Netto Brutto  $10%$  $29,996$ Umre<br>1,000 10.00 Beihilfe Beihilfe pro ko  $-12.62.6$ ര  $2736$  $1.366$ en und schl es Produkt erf Abbrechen Übernehmen und gleiches Produkt erfassen

Danach wird diese "Karte" mit dem grünen Häkchen binzugefügt.

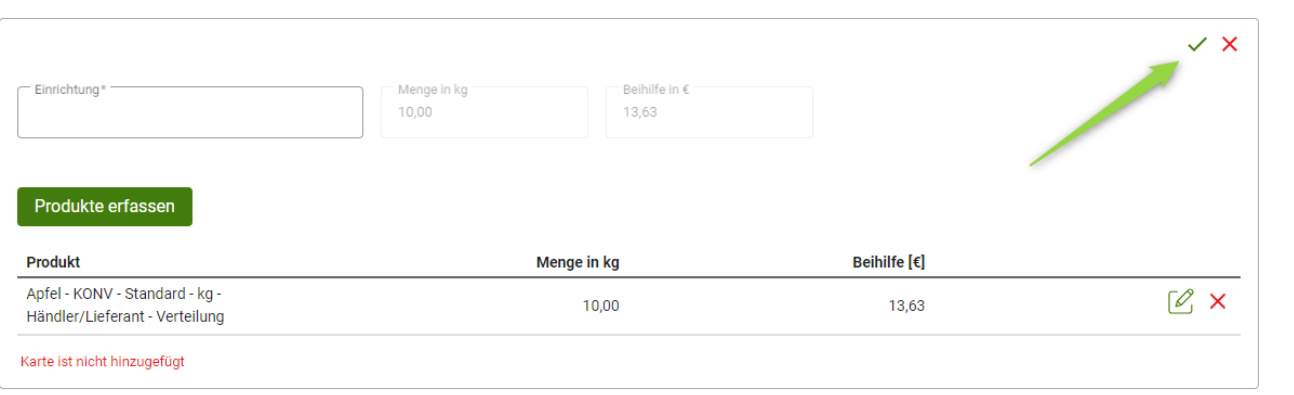

Unter "Übersicht über beantragte Produkte (alle Einrichtungen)" wird automatisch für jedes beantragte Produkt die Summe der Menge in kg und die Summe der Beihilfe in EUR angezeigt.

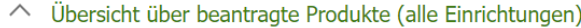

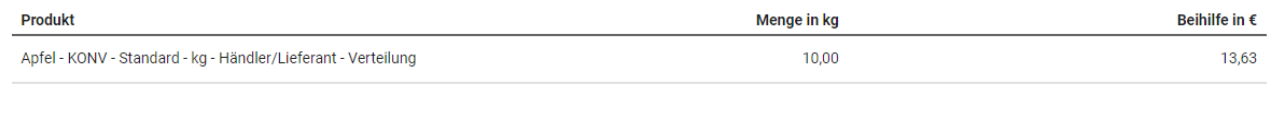

### **Summenerfassung**

Detailerfassung VSummenerfassung

Mit dem Button  $\left| + \frac{E\left| \right| \right|}{\left| \right|}$  wird eine neue Karte zur Erfassung einer Bildungseinrichtung geöffnet.

 $\wedge$  Einrichtungen erfassen

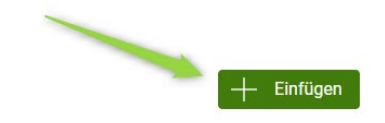

Im Feld Einrichtung wird eine Bildungseinrichtung ausgewählt und die im Lieferzeitraum gelieferte Summe der Menge in kg und die errechnete Beihilfe in EUR eingetragen.

Danach wird diese "Karte" mit dem grünen Häkchen Kinzugefügt.

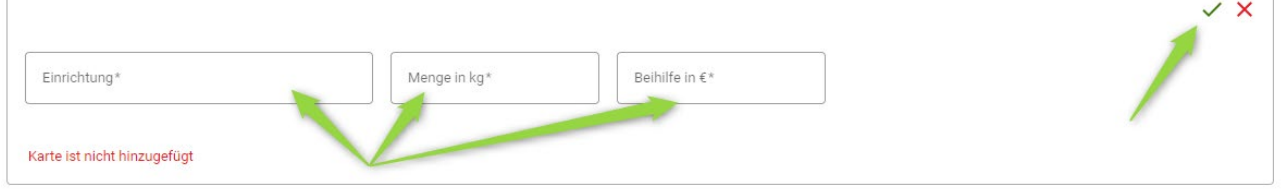

#### Die belieferten Einrichtungen können auch mittels csv-Datei hochgeladen werden.

Anstatt die belieferten Einrichtungen zu erfassen, können diese auch mittles einer .csv-Datei hochgeladen werden. Bitte laden Sie hierfür das bereitgestellte Template herunter und laden Sie die ausgefüllte Datei hoch. Beachten Sie, dass ein Hochladen der Datei die bisher eingegebenen Daten überschreibt.

csv-Template herunterladen

Ausgefülltes Template hochladen

Unter "Übersicht über beantragte Produkte (alle Einrichtungen)" ist pro geliefertem Produkt die Gesamtmenge in kg für alle im Lieferzeitraum belieferten Einrichtungen zu befüllen.

Produkte, welche nicht beantragt werden, sind mit dem Symbol  $\times$  zu deaktivieren bzw. mit wieder zu aktivieren.

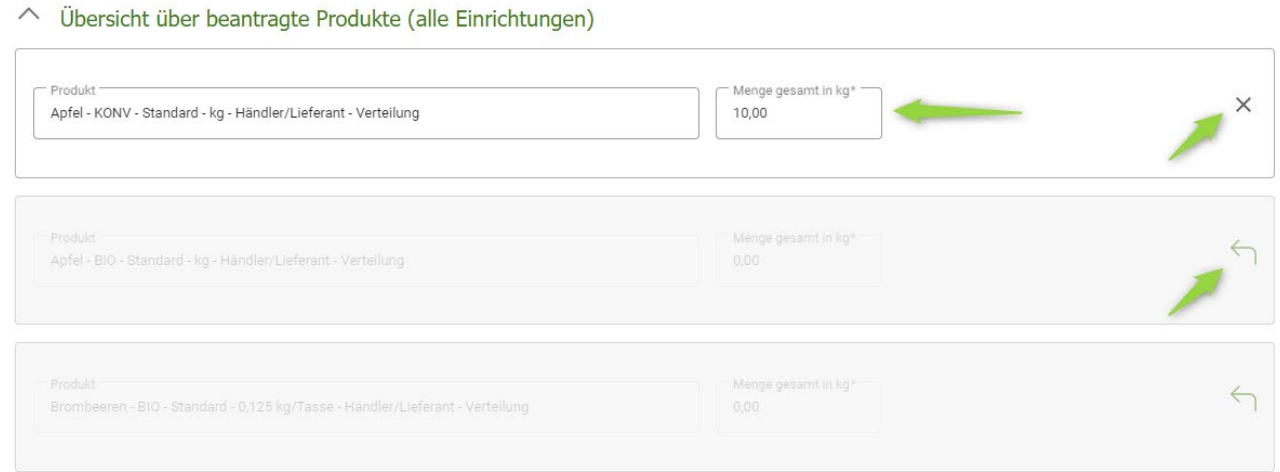

#### Alle Rechnungen und Zahlungsnachweise sind hochzuladen.

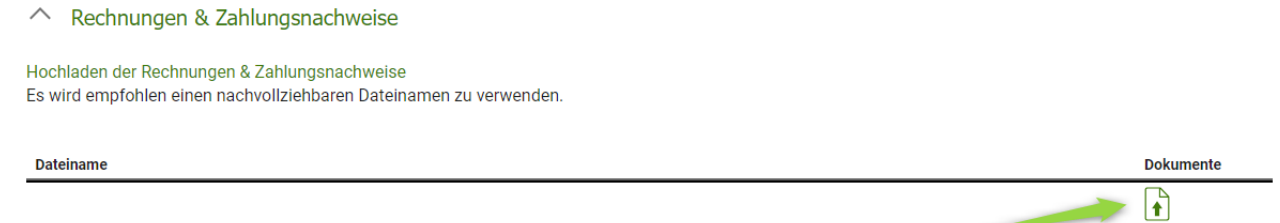

In der Zusammenfassung ist die beantragte Gesamtmenge in kg und die beantragte Beihilfe in EUR ersichtlich.

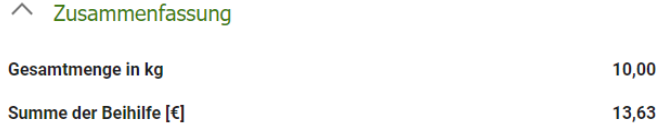

Ganz unten kann bei jedem Antrag die Verpflichtungserklärung heruntergeladen werden, diese muss vor dem Speichern bestätigt werden.

Danach kann der Antrag gespeichert und nach vollständiger Erfassung gesendet werden.

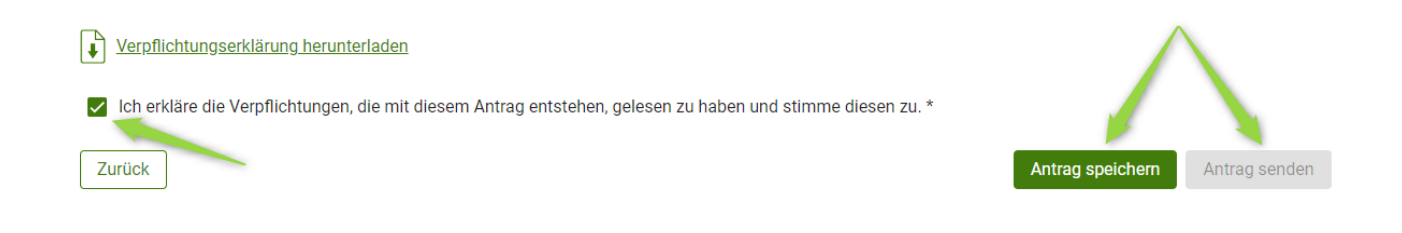

### <span id="page-8-0"></span>**1.1.2 ANTRAG AUF GEWÄHRUNG EINER BEIHILFE – MILCHAKTION**

Alle Pflichtfelder (mit \* gekennzeichnet) müssen erfasst, sowie alle notwendigen Dokumente hochgeladen werden.

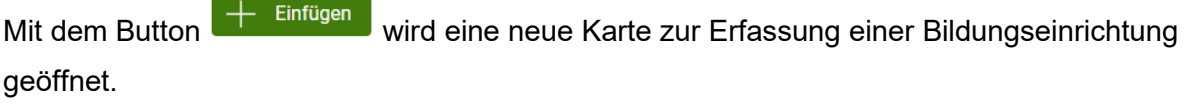

 $\wedge$  Einrichtungen erfassen

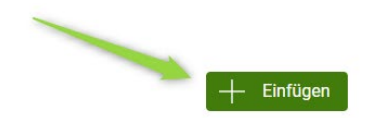

#### Nach der Erfassung aller Daten wird diese "Karte" mit dem grünen Häkchen kunnzugefügt.

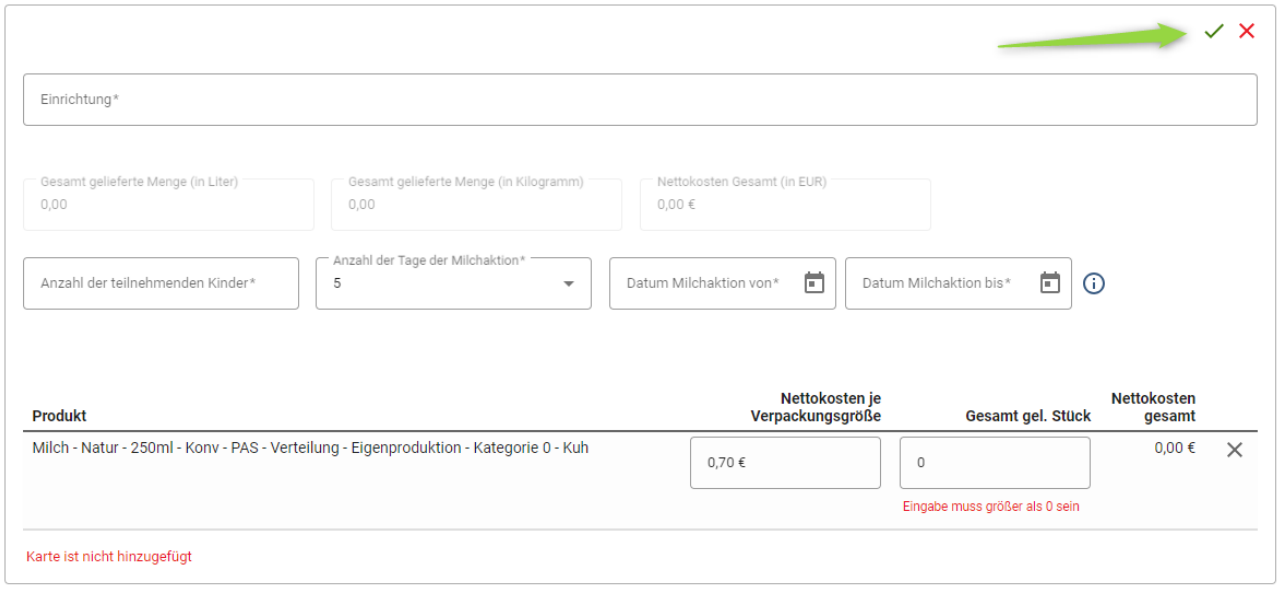

#### Alle Bestätigungen sind hochzuladen.

#### $\wedge$  Bestätigungen

Bitte laden Sie die Bestätigungen der Einrichtungen hoch. Es wird empfohlen einen nachvollziehbaren Dateinamen zu verwenden.

Dateiname

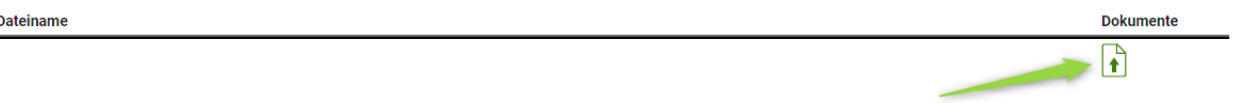

In der Zusammenfassung ist die beantragte Gesamtmenge in Liter und die beantragte Beihilfe in EUR ersichtlich.

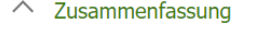

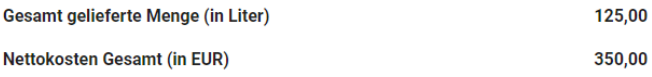

Ganz unten kann bei jedem Antrag die Verpflichtungserklärung heruntergeladen werden, diese muss vor dem Speichern bestätigt werden.

Danach kann der Antrag gespeichert und nach vollständiger Erfassung gesendet werden.

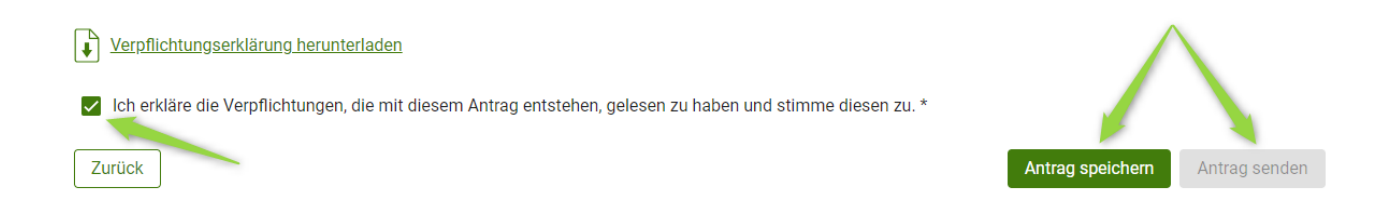

## <span id="page-10-0"></span>**1.1.3 KOMMUNIKATION BETREFFEND SCHULPROGRAMM – MITTEILUNGEN**

Der gesamte Schriftverkehr, welcher das Schulprogramm betrifft soll zukünftig nur mehr über das Tool "Mitteilungen" erfolgen.

Weitere Informationen finden Sie im [Newsletter.](https://www.ama.at/getattachment/08b15e1b-cc15-4690-abbd-b48ad27a82a3/Newsletter_2024_04_20240717_v2.pdf)

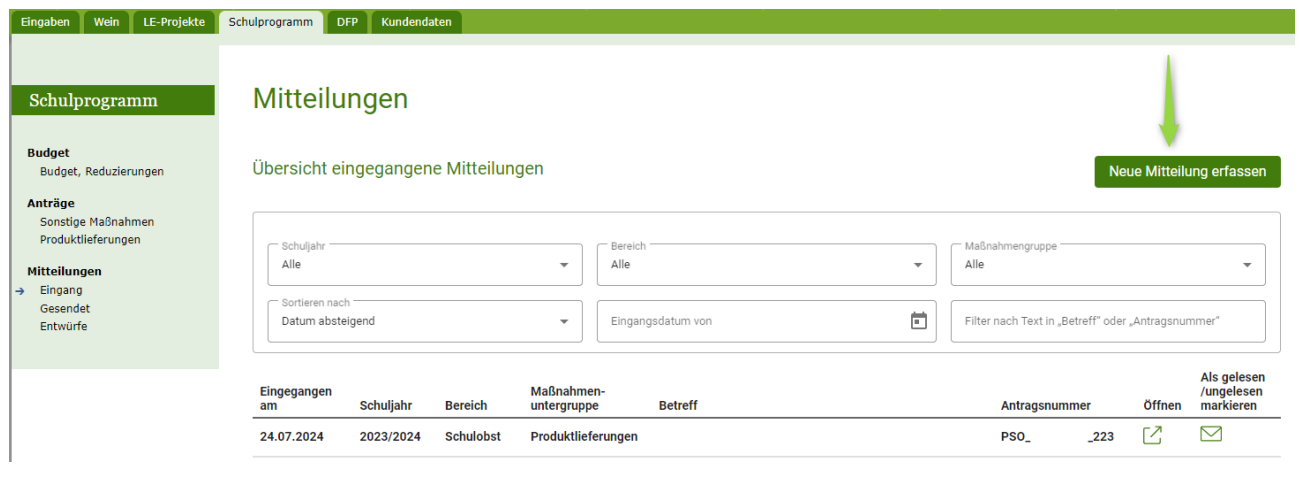

#### **Impressum**

Informationen gemäß § 5 E-Commerce Gesetz und Offenlegung gemäß § 25 Mediengesetz

Medieninhaber, Herausgeber, Vertrieb: Agrarmarkt Austria Dresdner Straße 70 1200 Wien UID-Nr.: ATU16305503 Telefon: 050 3151 – 0 Fax: 050 3151 – 303 E-Mail: [schulprogramm@ama.gv.at](mailto:schulprogramm@ama.gv.at) 

Vertretungsbefugt: Mag.<sup>a</sup> Lena Karasz, Vorstandsmitglied für den Geschäftsbereich I Dipl.-Ing. Günter Griesmayr, Vorstandsvorsitzender und Vorstandsmitglied für den Geschäftsbereich II

Die Agrarmarkt Austria ist eine gemäß § 2 AMA-Gesetz 1992, BGBl. Nr. 376/1992, eingerichtete juristische Person öffentlichen Rechts, deren Aufgaben in § 3 leg. cit. festgelegt sind. Sie unterliegt gemäß § 25 leg. cit. der Aufsicht des gemäß Bundesministeriengesetz 1986, BGBl. Nr. 76/1986 für Landwirtschaft zuständigen Mitglieds der Bundesregierung.

Hersteller: AMA, Grafik/Layout: AMA, Bildnachweis: AMA

Verlagsrechte: Die hier veröffentlichten Beiträge sind urheberrechtlich geschützt. Alle Rechte sind vorbehalten. Nachdruck und Auswertung der von der AGRARMARKT AUSTRIA erhobenen Daten sind mit Quellenangabe gestattet. Alle Angaben ohne Gewähr.